Enter your search term I Search

# Email Delivery Issues and Spam

Modified on: Tue, 21 Jan, 2020 at 2:07 PM

**Currently, all announcement and direct message emails are delivered from a.signalkit.com or m.signalkit.com domain respectively. Emails may end up in a junk or spam folder if not added as a so-called "Safe Sender".** 

**Below are instructions for end-users to add Signalkit.com domain to their personal safe sender whitelist in the most popular email applications .** 

# **Gmail**

How do I create a filter for the domain?

- 1. Mouse over the Settings menu icon and select Settings.
- 2. Click Filters and then Add.
- 3. Enter a Filter Name.
- 4. Enter the SignalKit domain to **whitelist** in the Sender field.
- 5. Select Inbox as the folder to deliver the email to.
- 6. Click Save and then click Save again.

# **Apple Mail**

How do you add a safe sender in Apple Mail?

- 1. Open the email from the sender you would like to add to the safe list.
- 2. Click on the sender's email address at the top of the email.
- 3. A list of options will appear on a drop down.
- 4. Click on "Add to Address Book"
- 5. Your sender will be automatically added to your Apple Mail safe senders list.
- 6. If this does not work, follow **instructions on Apple.com here [\(https://support.apple.com/kb/ph2650?](https://support.apple.com/kb/ph2650?locale=en_US) locale=en\_US)**

#### **Office 365**

How do I add a trusted domain to Office 365? **How do I add a sender or a domain?**

- 1. Sign into Office 365.
- 2. Choose Outlook.
- 3. At the top of the page, select Settings > Mail.
- 4. Select Mail > Accounts > Block or allow.
- 5. To add an entry to Safe Senders and Recipients, enter the email address or domain that you want to mark as safe in the Enter a sender or domain here text box.

How do you add a safe sender in Outlook 2013?

- 1. In **Outlook**, go to the Home tab.
- 2. Click Junk > Junk Email Options.
- 3. Select the Safe Senders tab and click **Add**.
- 4. In the **Add** address or **domain** box, enter the email address or the **domain** name you want to **whitelist**.
- 5. Click OK and close the window.

#### **Outlook.com**

How do you add a safe sender in Outlook.com?

- 1. Open the email.
- 2. Click the three dots, and then click Add to Safe senders.
- 3. Click OK.

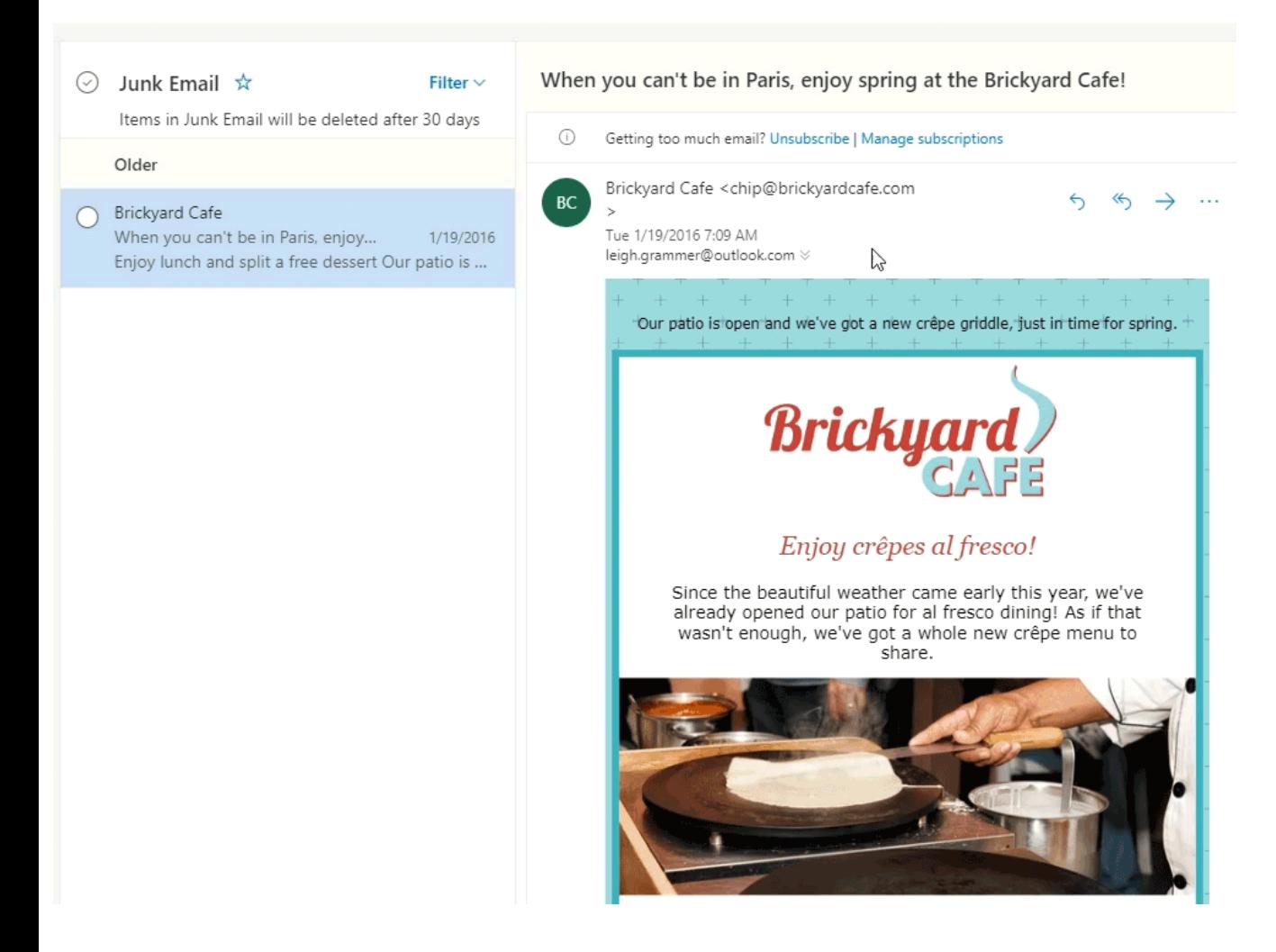

#### **Yahoo.com**

In Yahoo Mail, your Contacts list is your whitelist.

To add the From Address to your Yahoo Contacts:

- 1. Open your Yahoo mailbox.
- 2. Click the address book icon in the right-side panel. When you roll your mouse over it, it will say Contacts.
- 3. Click "New Contact."
- 4. Fill in the fields of your Contact.
- 5. Click **Save**.

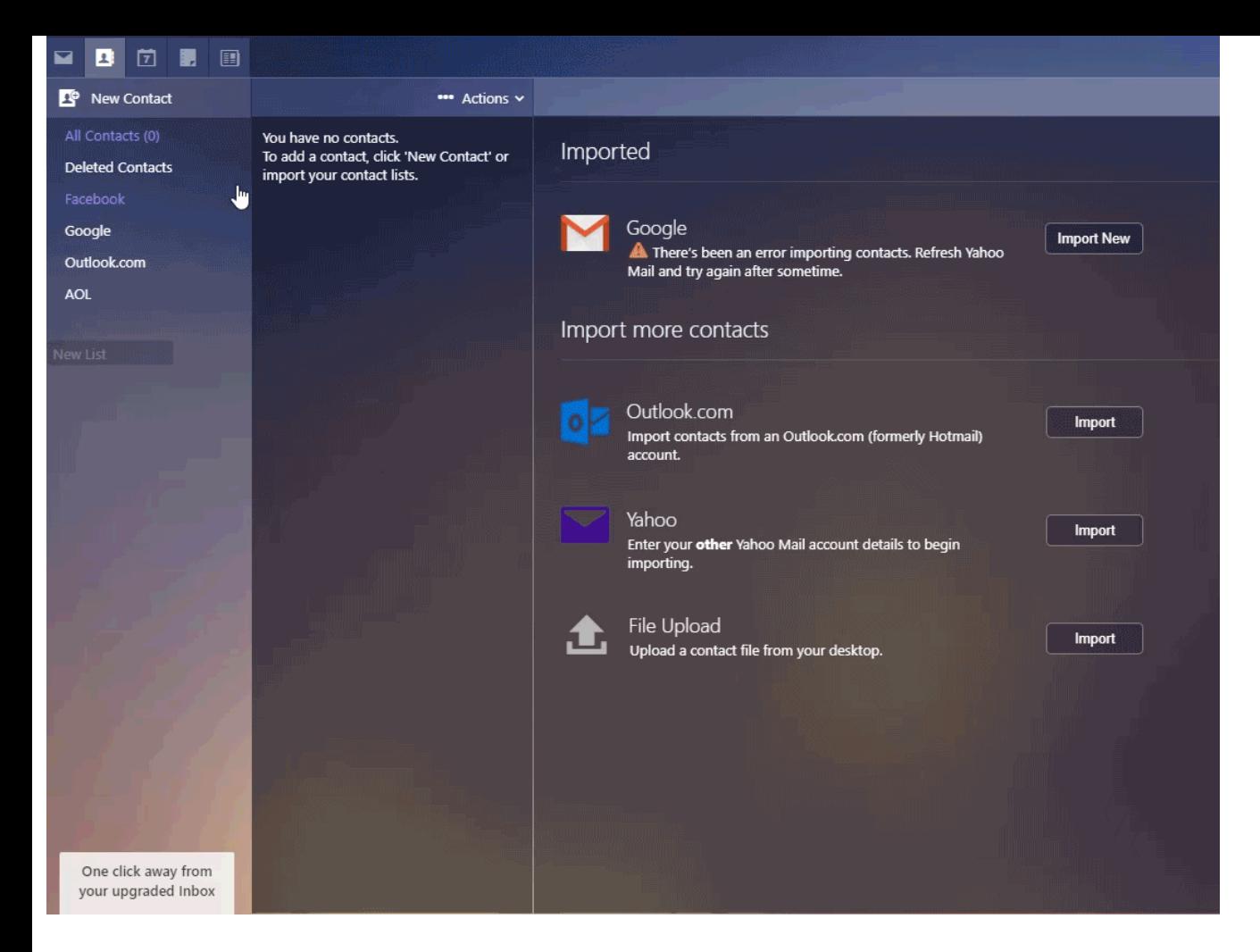

# **Hotmail**

- 1. Open your Hotmail account. Key in your password, etc., as required.
- 2. Click "Options". ...
- 3. Click "Safe and blocked sender" under "Junk e-mail".
- 4. Click "Safe senders"
- 5. Enter "email address".
- 6. Click "Add to list".

# **MSN**

- 1. Select Settings: **Email** | Junk **e-mail** (bottom left, just above Calendar).
- 2. From the **E-mail** settings screen, select Junk **E-mail** Guard.
- 3. Select **Safe List**. Example: You can either enter a specific **email** address or use \*xxxxx.com or @xxxxx.com to whitelist the domain (replace the xxxxx with the domain name).
- 4. Select Add.